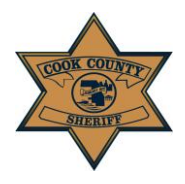

**User Instruction Guide: Create New E-File Case** 

## **Create New E-File Case**

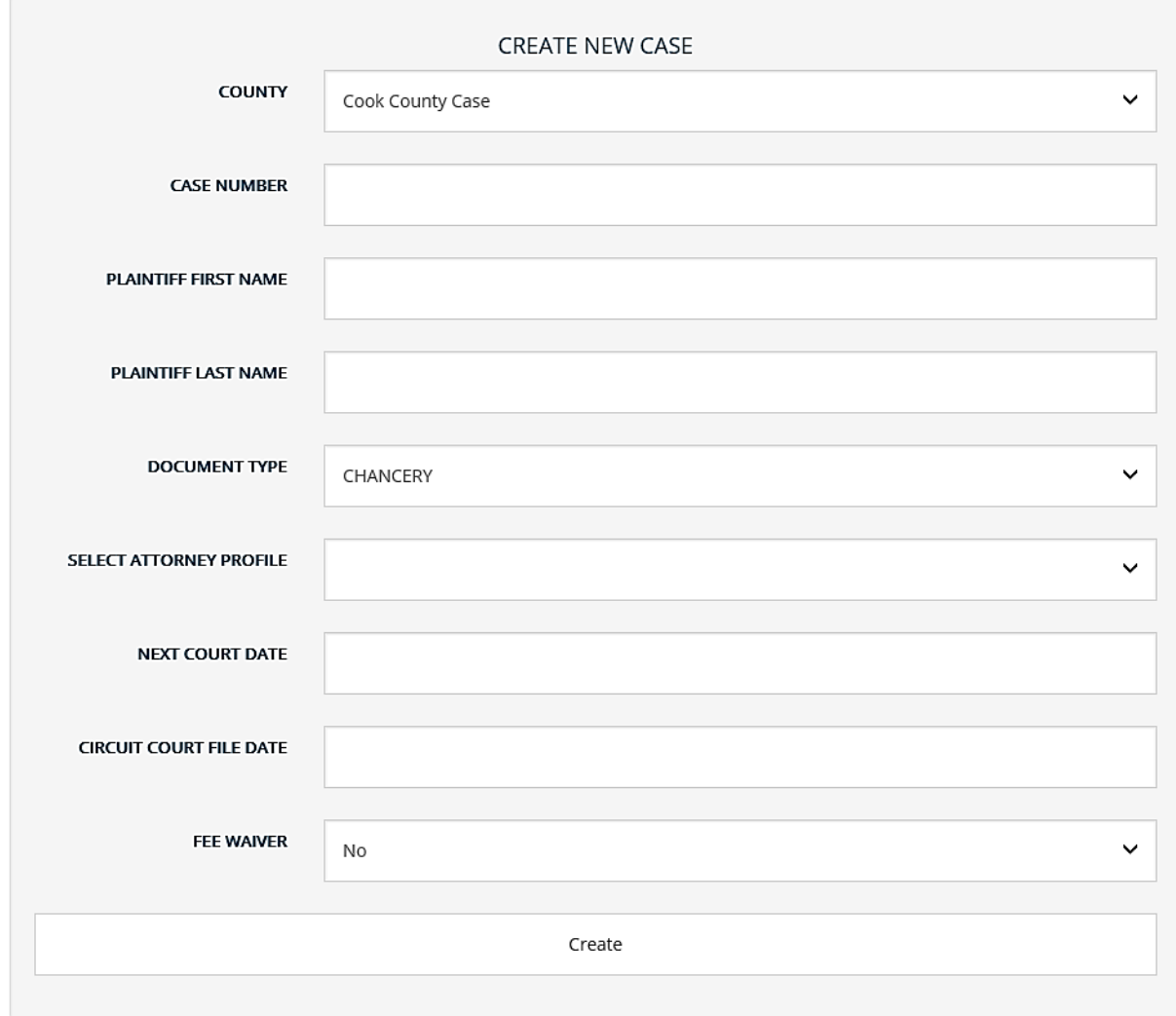

If you require service in Cook County but filed your papers in another county (other than Cook County), select "Out of County Case" in the County Case drop-down bar. It is auto-selected to "Cook County Case" and will need to be changed if applicable.

- 1. The fields required to be entered at this stage are:
	- a. Case Number
		- *i. You must enter your case number exactly as it is assigned by the Clerk of Court, excluding any spaces and/or punctuation*
	- b. Plaintiff First and Last Name (required)

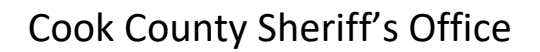

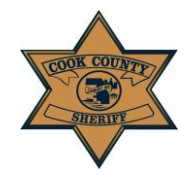

## **User Instruction Guide: Create New E-File Case**

- *i. Punctuation should not be included*. *For example, the last name O'Malley should be entered as OMALLEY*
- *ii. Do NOT put a period in a name or title, including the titles JR/SR/ESQ etc.*
- b. Document Type (i.e. Chancery, Law, Levy, etc.)
	- *i. Select the type by using the drop-down bar*
- c. Next Court Date
	- *i. Must be a future date*
	- ii. This can be your next scheduled court date, your return date, or the final *date the papers are valid (i.e. a 30-day paper is valid for 30 days from the file date)*
- d. Circuit Court File Date
	- *i. Must be the same date or date prior or to the day you are entering a new case in the portal*
- e. Fee Waiver (any case is eligible for a fee waiver)
	- *i. The option of attaching a fee waiver is auto selected to "No." You must have a document to attach in order to select "Yes" for the fee waiver option.*
	- *ii. If you do NOT have a fee waiver, you do NOT need to attach any documents at this point in the E-Filing process*
	- *iii. Even if you are receiving a fee waiver, you MUST submit your card information and create a billing profile to submit a case for filing; the card will NOT be charged*
	- *iv. If you do not have a credit card, but do have a fee waiver, you can process it in-person at any Cook County Sheriff Civil Process location*
	- *v. If you have a fee waiver that has been granted by your court, you must click the "Yes" option for Fee Waiver for the Fee Waiver Document input to appear*
	- *vi. Select "Browse…" to choose the PDF file of your fee waiver to attach*

*Fee waivers must be signed by the court. Any fee waiver without proper signatures will be rejected, and your request for service will not be attempted. Submitting a false fee waiver may subject you to penalties and/or criminal prosecution. If you have any questions, please contact the CCSO at the following: 312-603-4925; CCSO.CivilEfile @cookcountyil.gov*

2. Once ALL fields have been completed, click the "Create" button.